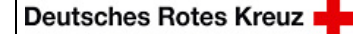

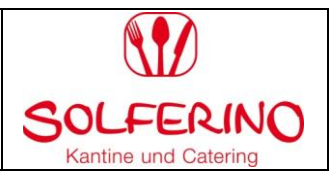

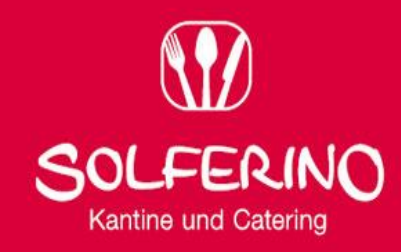

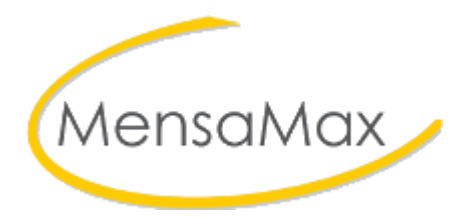

# **Handbuch**

**für Eltern und Interessierte**

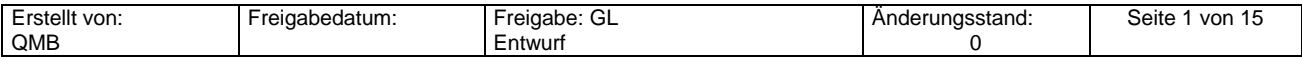

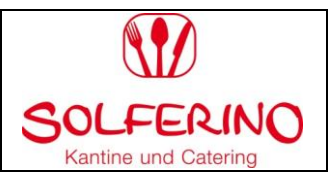

# **Inhaltsverzeichnis**

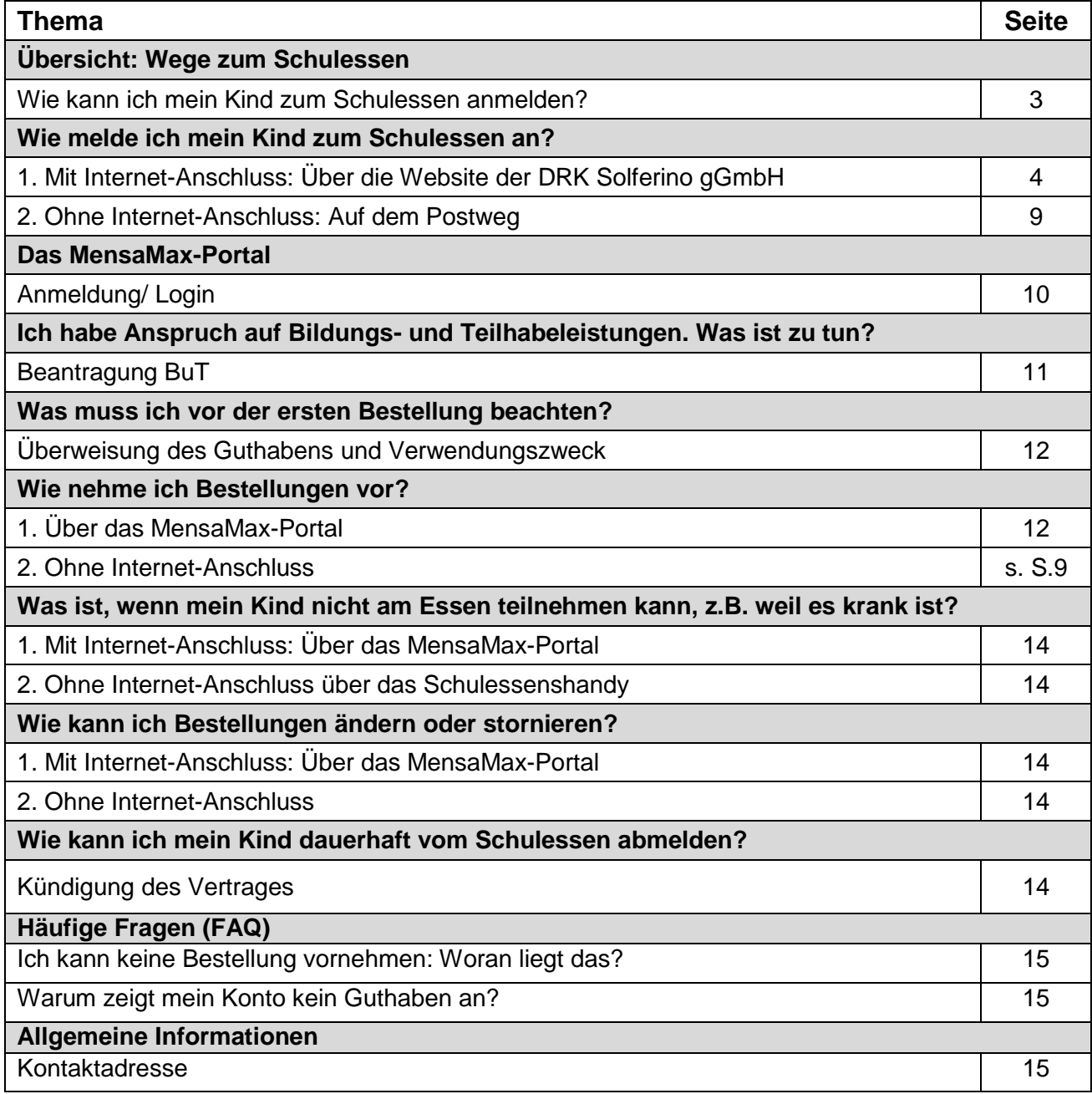

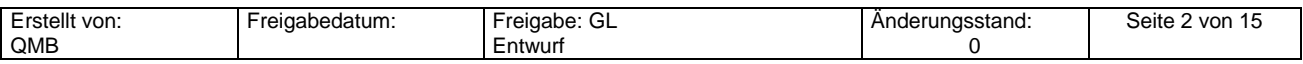

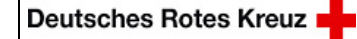

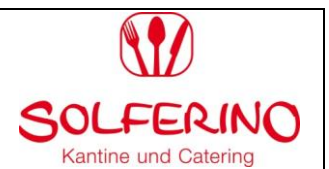

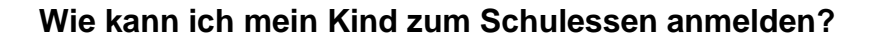

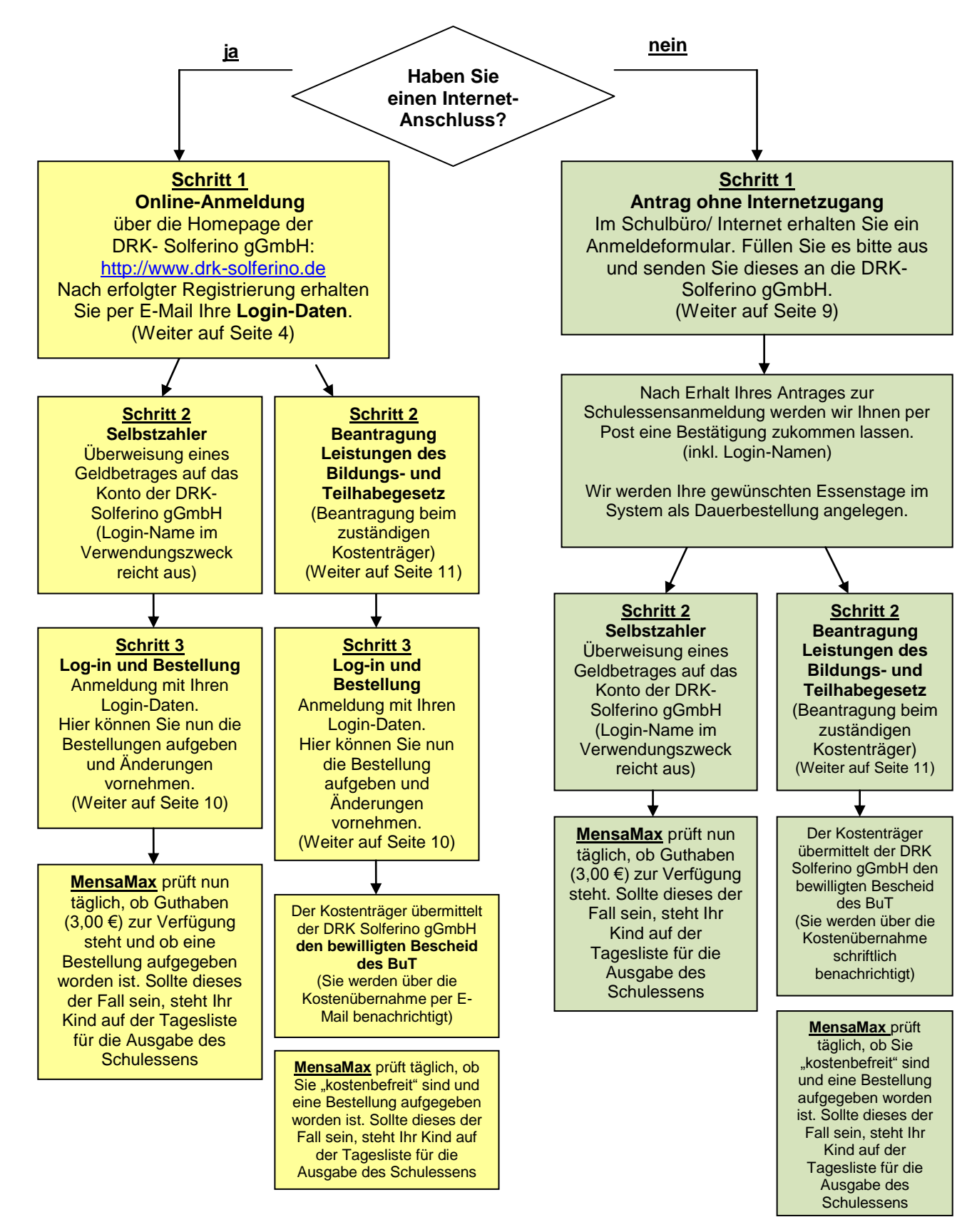

Erstellt von: QMB Freigabedatum: Freigabe: GL **Entwurf** Änderungsstand:  $\Omega$ Seite 3 von 15

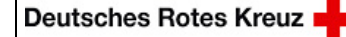

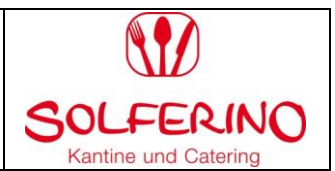

# **Wie melde ich mein Kind zum Schulessen an?**

# **Anmeldung mit Internet-Anschluss:**

#### **Über die Website der DRK Solferino gGmbH**

**1.** Öffnen Sie die Startseite der DRK Solferino gGmbH:

**[http://www.drk-solferino.de](http://www.drk-solferino.de/)**

# 2. Öffnen Sie den Reiter "Schulversorgung":

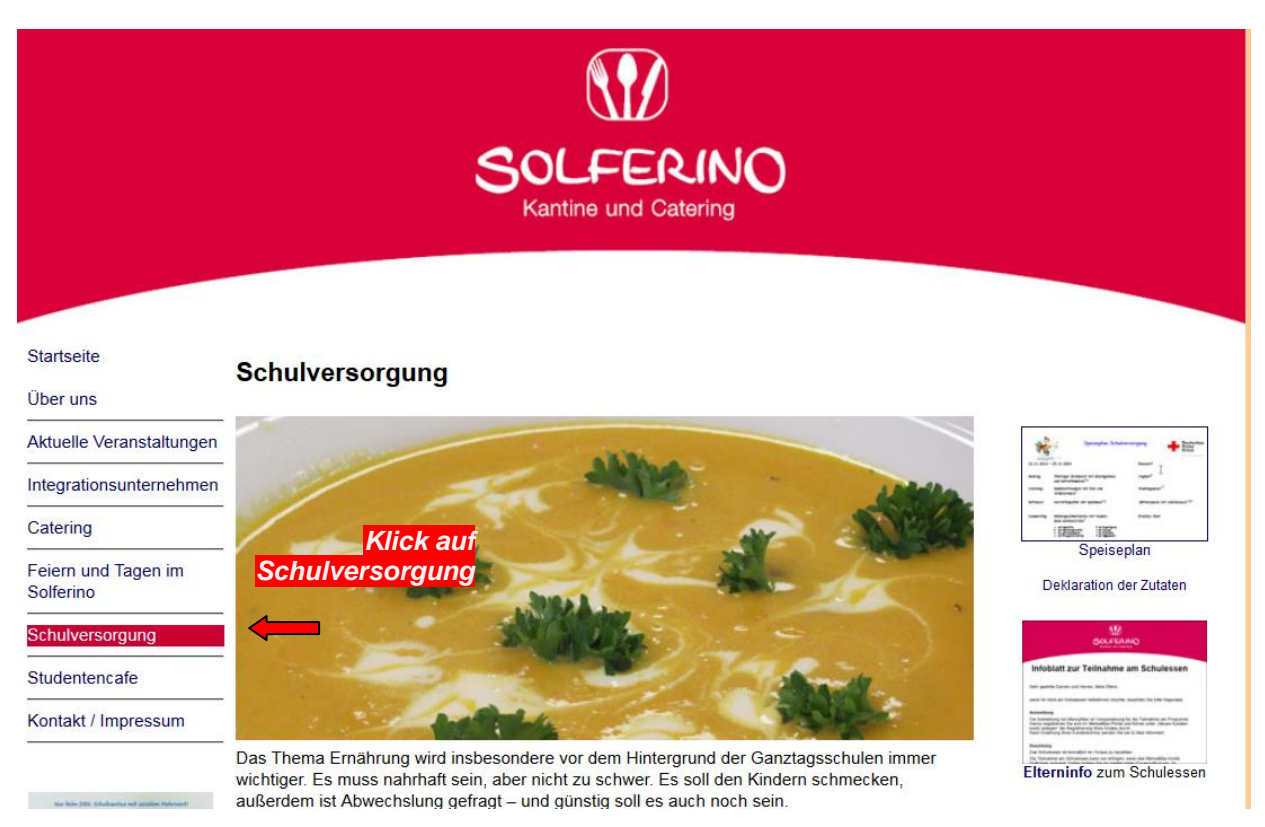

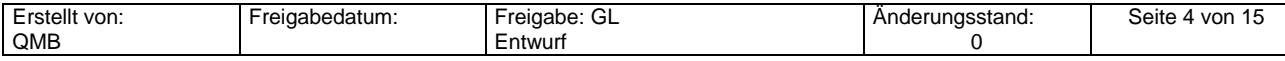

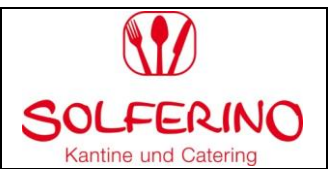

# **3.** Wählen Sie die **"Schule/Einrichtung Ihres Kindes"** aus:

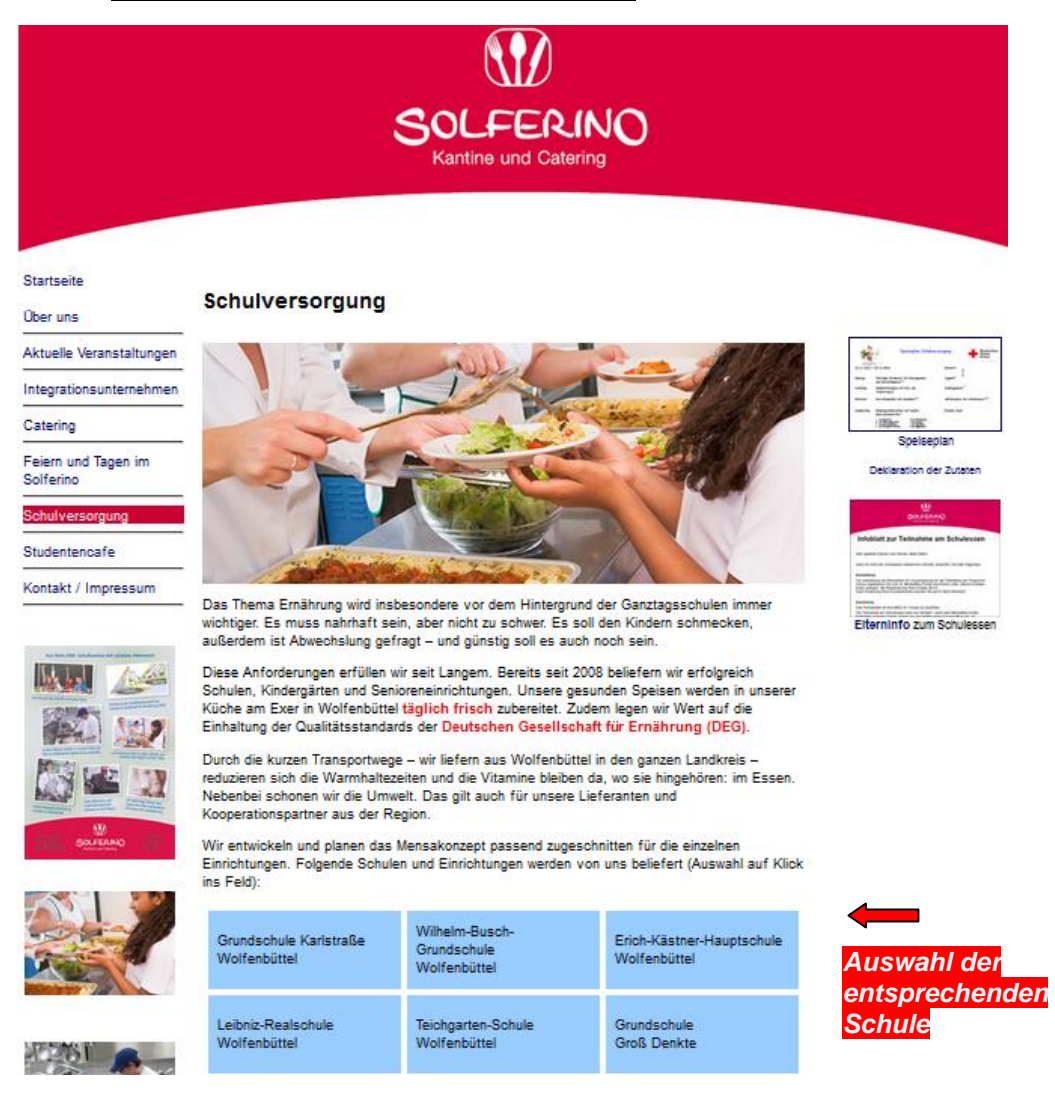

4. Nun öffnet sich folgendes Fenster: Wählen Sie "Neues Kundenkonto anlegen":

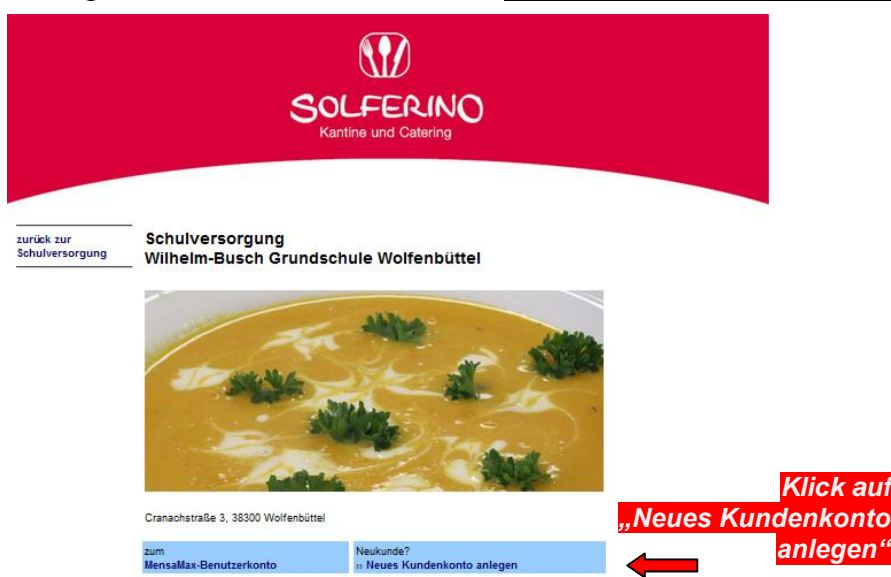

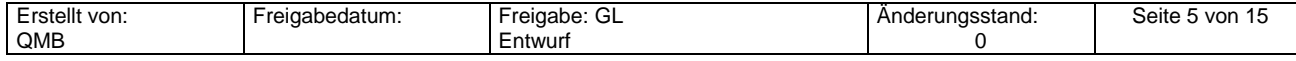

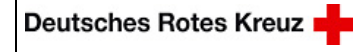

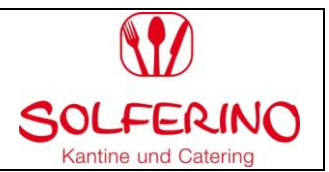

5. Projektname und Freischaltcode werden nun angezeigt. Bitte klicken Sie auf "Weiter". Die Angaben (Projekt/ Einrichtung & Freischaltcode) werden automatisch geladen.

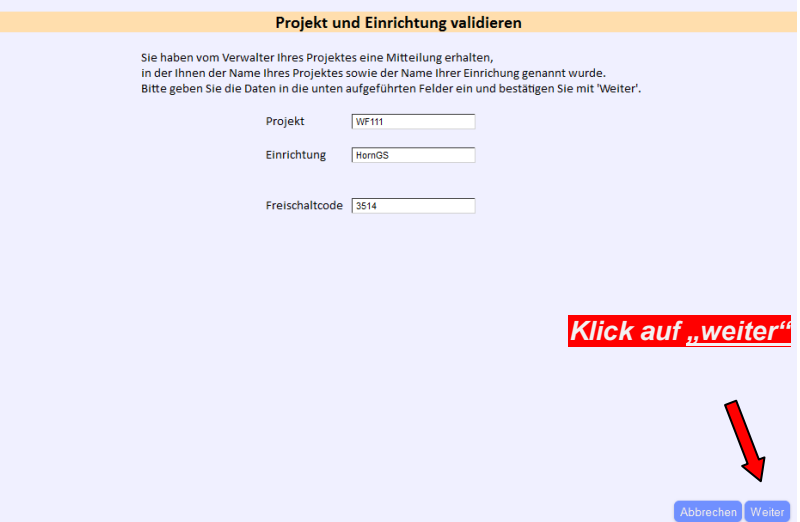

#### 6. Lesen Sie die **Datenschutzbestimmungen** und **AGBs**

(unterstrichene Wörter anklicken, dann öffnen sie sich in einem separaten Fenster) Bitte bestätigen Sie Ihre Zustimmung durch **Anklicken** der Ankreuzkästchen und fahren Sie fort mit "Weiter".

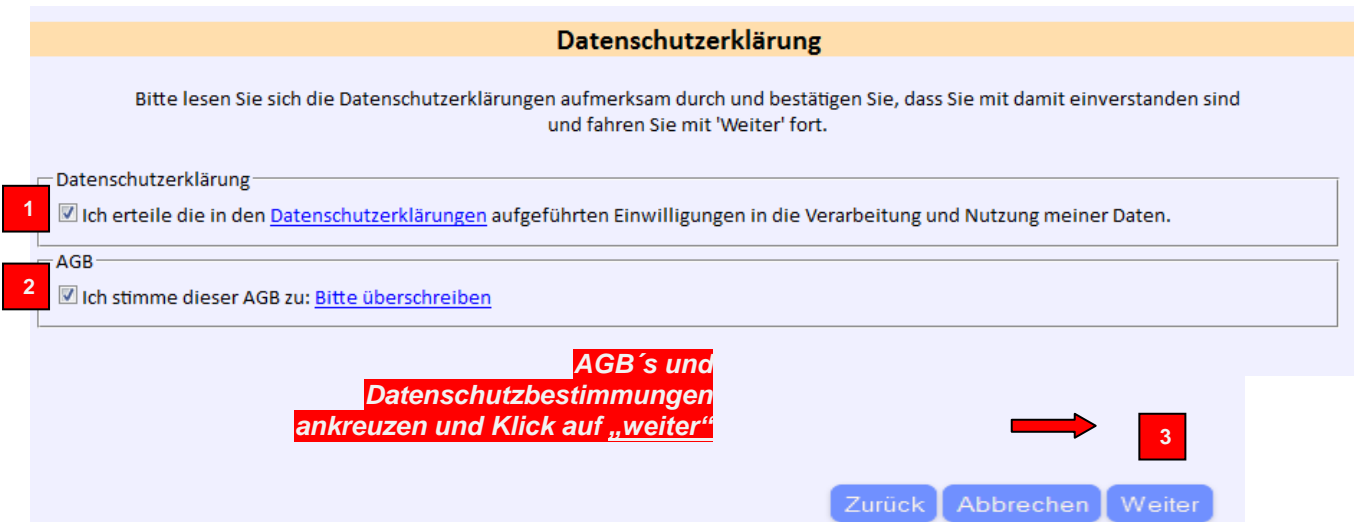

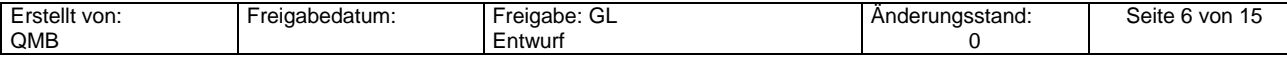

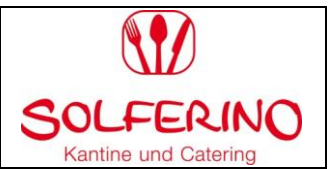

7. Füllen Sie Ihre **Benutzerdaten des Essenteilnehmers (Kind)** aus und fahren Sie fort mit einen Klick auf "Weiter".

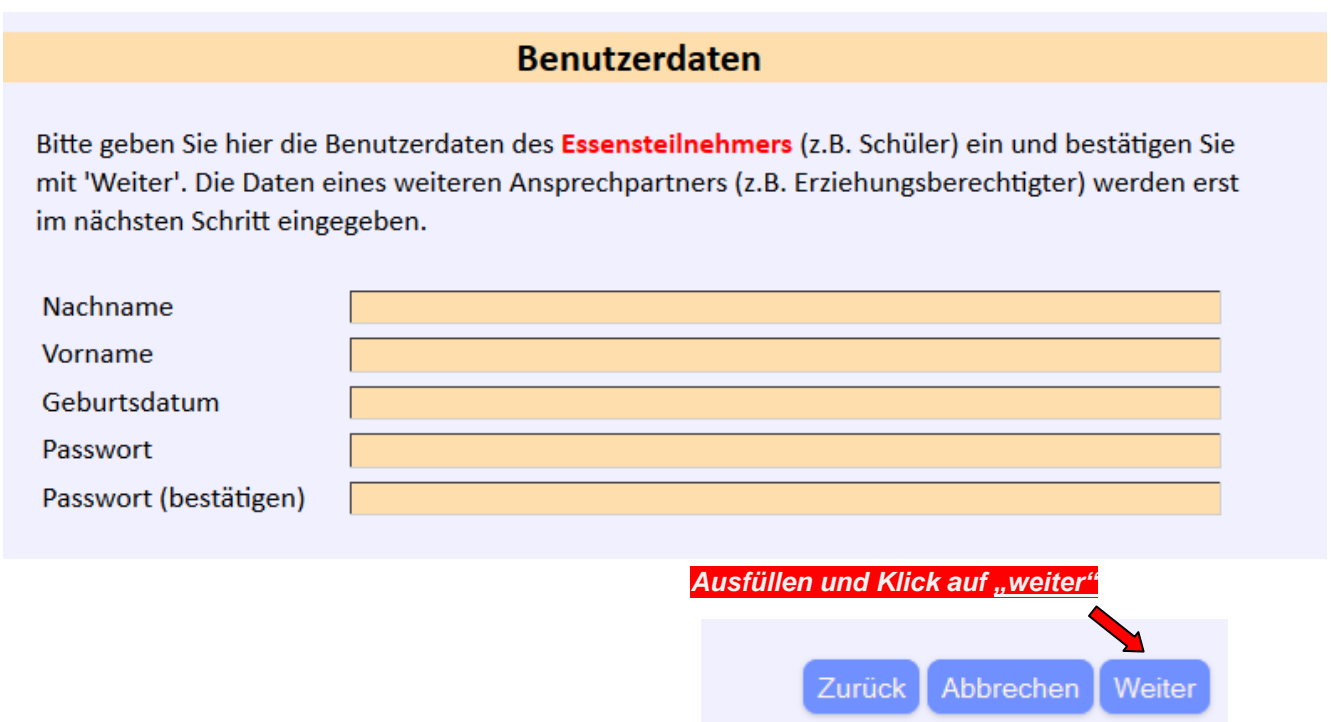

8. Füllen Sie nun Ihre Daten **(volljähriger Ansprechpartner)** aus und fahren Sie fort mit **"Weiter".**

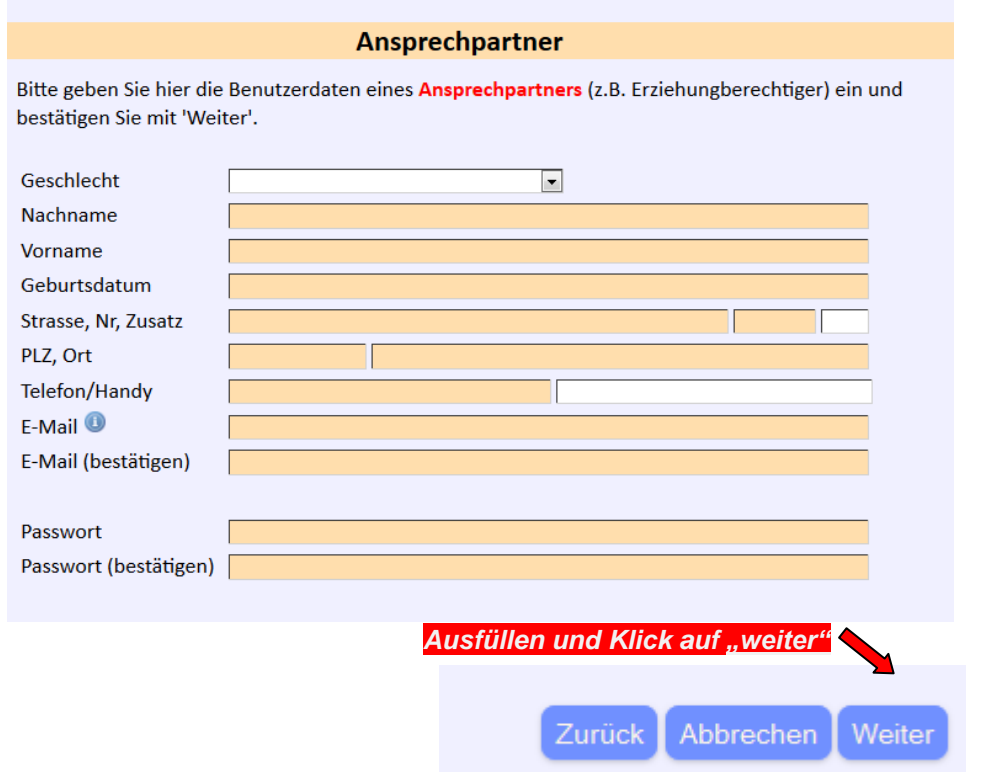

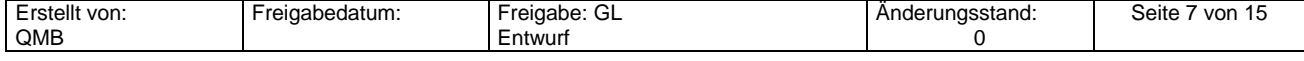

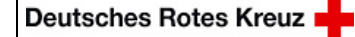

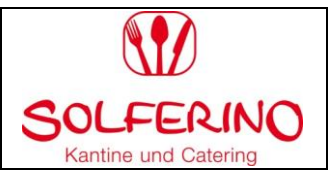

# 9. **Eingabe Ihrer Kontodaten** (ausschließlich für Rücküberweisungen von Guthaben)

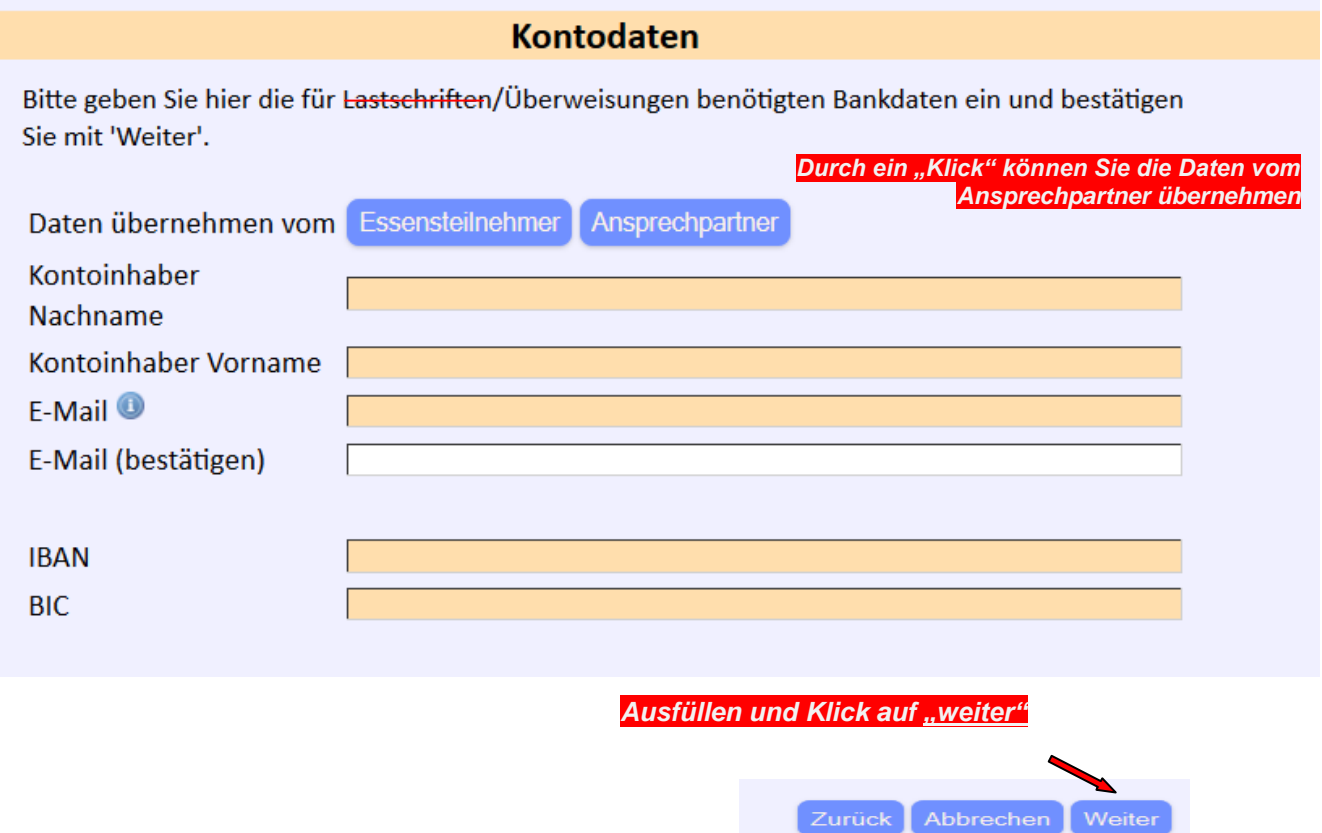

10. Geben Sie **Allergien, Unverträglichkeiten und Sonderkostformen** Ihres Kindes an und bestätigen Sie die Eingaben mit "Weiter". (Mehrauswahl möglich)

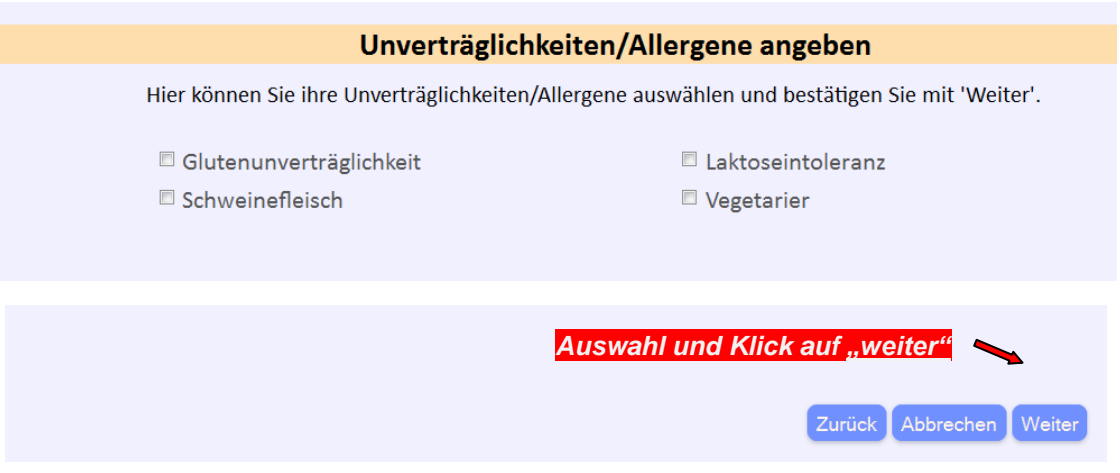

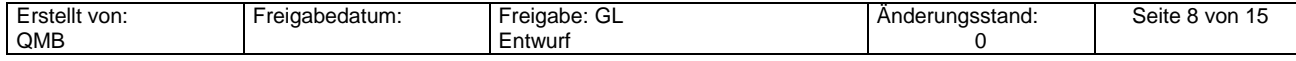

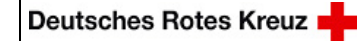

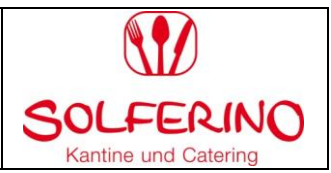

11. Nun ist die **Online-Anmeldung** im System aufgenommen worden. Nach Abschluss der Registrierung erhalten Sie eine Bestätigungs- E-Mail.

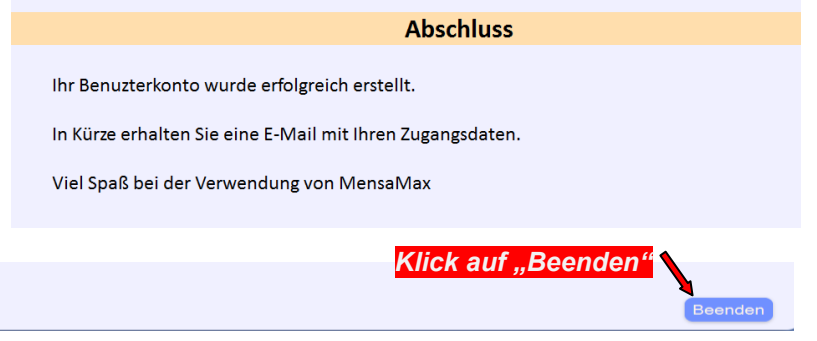

# **2. Anmeldung ohne Internet-Anschluss: Auf dem Postweg**

Alle Formulare die für die Anmeldung zum Schulessen nötig sind, erhalten Sie im Schulbüro oder wenden Sie sich an unsere Servicestelle unter der Telefonnummer: 05331- 92784- 2202.

Wir senden Ihnen die Anmeldeunterlagen inklusive sämtlichen Informationen zum Schulessen gerne per Post zu. Lesen Sie sich bitte die Datenschutzbestimmungen, sowie die AGB`s durch und füllen Sie anschließend das Anmeldeformular aus und versehen Sie es mit Ihrer rechtsverbindlichen Unterschrift.

**Senden** Sie diesen unterschriebenen Antrag entweder per Post an:

#### **DRK Solferino gGmbH Am Exer 17 38302 Wolfenbüttel**

oder per Telefax an folgende Nummer: **05331- 92784-21**.

Das Solferino registriert Sie im MensaMax-Portal (Schulessensverwaltungsprogramm) und trägt alle erforderlichen Angaben (z.B. Unverträglichkeiten), die für die Teilnahme am Schulessen von Nöten sind, entsprechend ein. Es wird bis zum Schuljahresende eine Dauerbestellung gemäß Ihres Antrages im System angelegt.

Sobald Ihr Kundenkonto erstellt wurde, wird Ihnen die Solferino gGmbH eine Bestätigung zukommen lassen. In diesem Schreiben wird Ihnen u.a. Ihr Login-Name für MensaMax mitgeteilt. Diesen Login-Namen benötigen Sie als Verwendungszweck auf der Überweisung/dem Dauerauftrag.

Die Anmeldung im MensaMax-System ist Voraussetzung für die Teilnahme am Geschäftsverkehr.

**Für weitere Rückfragen stehen wir Ihnen gerne telefonisch und per E-Mail zur Verfügung.**

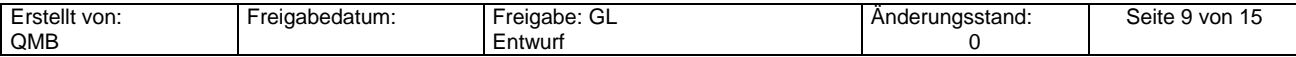

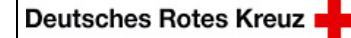

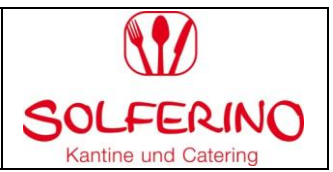

# **Das MensaMax-Portal Anmeldung/Login**

- 1. Rufen Sie die Startseite des **DRK-Solferinos** auf. [\(www.drk-solferino.de\)](http://www.drk-solferino.de/)
- 2. Wählen Sie den Reiter "Schulversorgung". Nun können Sie die Schule Ihres Kindes auswählen und klicken Sie anschließend "zum MensaMax-Benutzerkonto" an.

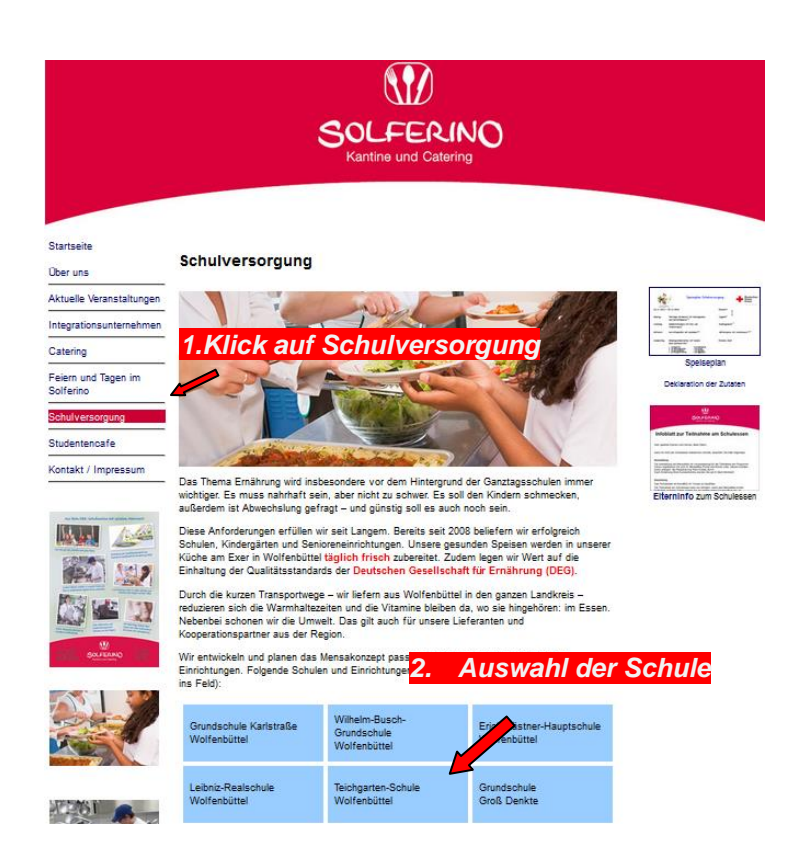

3. Geben Sie nun Ihre Login-Daten ein, die Sie per E-Mail zugesandt bekommen haben und klicken auf den Button "login". (Projekt und Einrichtung werden automatisch vorgegeben)

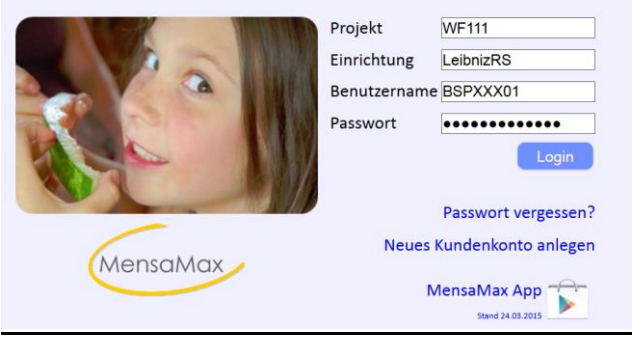

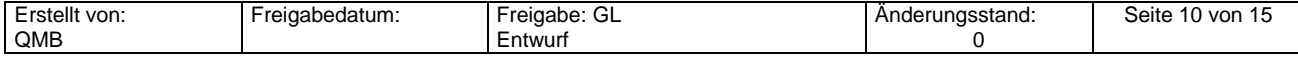

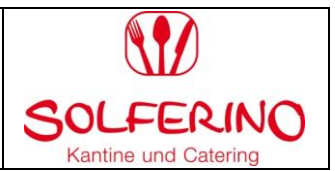

# **Ich habe Anspruch auf Bildungs- und Teilhabeleistungen. Was ist zu tun?**

Bei Übernahme der Kosten (BuT) durch einen Leistungsträger bedenken Sie bitte, dass die Teilnahme am Schulessen erst nach Eingang der Bewilligung bei uns möglich ist.

Bedenken Sie bitte auch, dass nur ein bestimmter Zeitraum bewilligt wird und Sie rechtzeitig selbstständig einen neuen Antrag bei Ihrem zuständigen Kostenträger stellen müssen.

- 1 .Schritt: **BuT- Antrag vollständig und lesbar ausfüllen** Diesen erhalten Sie bei Ihrem zuständigen Kostenträger oder in Ihrem **Schulbüro**
- 2. Schritt: **Bestätigung der Schule einholen (Schulstempel und Unterschrift)** Nun geben Sie den Antrag auf BuT in Ihrem Schulbüro ab. Die Schule wird durch einen Schulstempel und der Unterschrift beglaubigen, dass Ihr Kind am Schulunterricht teilnimmt.

#### 3. Schritt: **Abgabe bei dem zuständigen Leistungsträger**

Geben Sie nun den vollständig ausgefüllten BuT-Antrag rechtzeitig bei Ihrem zuständigen Kostenträger ab. Dieser wird Ihnen nach Bearbeitung die Kostenentscheidung mitteilen.

#### 4. Schritt: **Kostenbewilligung**

Sollten Sie eine Bewilligung auf Übernahme der Kosten am Schulessen erhalten, werden wir diesbezüglich von Ihrem Kostenträger automatisch informiert. Wir werden den Kostenbeitrag in unseren Schulessensverwaltungsprogramm (MensaMax) einfügen und Ihnen eine Bestätigung zukommen lassen.

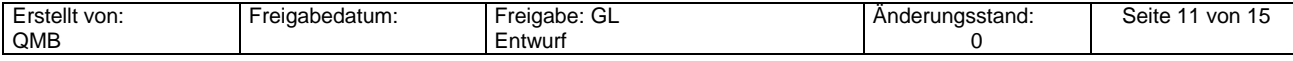

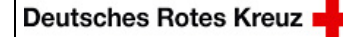

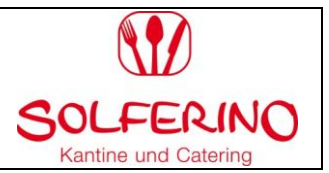

## **Was muss ich vor der ersten Bestellung beachten?**

Das Schulessen ist monatlich im Voraus zu zahlen.

Richten Sie bei Ihrer Bank am besten einen Dauerauftrag ein.

Im Verwendungszweck muss nur der **Login-Name** von Mensa Max eingetragen werden. Dieses ist notwendig um die Überweisung dem richtigen Kundenkonto zu zuweisen. Bitte achten Sie selbstständig darauf, dass ausreichend Guthaben auf Ihrem Kundenkonto vorhanden ist.

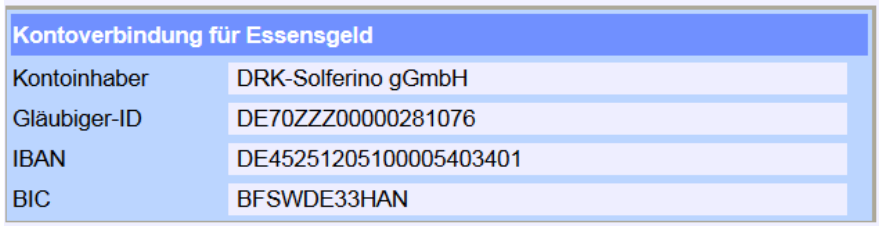

Bei BuT-bewilligten Essensteilnehmern muss vor der ersten Bestellung die Bewilligung durch den Leistungsträger vorliegen.

#### **Der Online-Bestellungsvorgang**

Die Essensausgabe für Ihr Kind kann nur erfolgen, wenn ausreichend Guthaben vorhanden ist und der Bestellungsvorgang erfolgt ist.

Sie haben 2 Möglichkeiten die Bestellung aufzugeben.

- 1. Möglichkeit: Dauerbestellung (z.B. bis Schuljahresende)
- 2. Möglichkeit: einfache Tagesbestellungen (bis 2 Wochen im Voraus möglich)

#### **1. Möglichkeit Dauerbestellung:**

Bitte klicken Sie auf dem Reiter "1. Meine Daten" und wählen im Anschluss "2. Meine Benutzerdaten" aus.

Gehen Sie nun auf den obigen Reiterkärtchen auf die "3. Dauerbestellung".

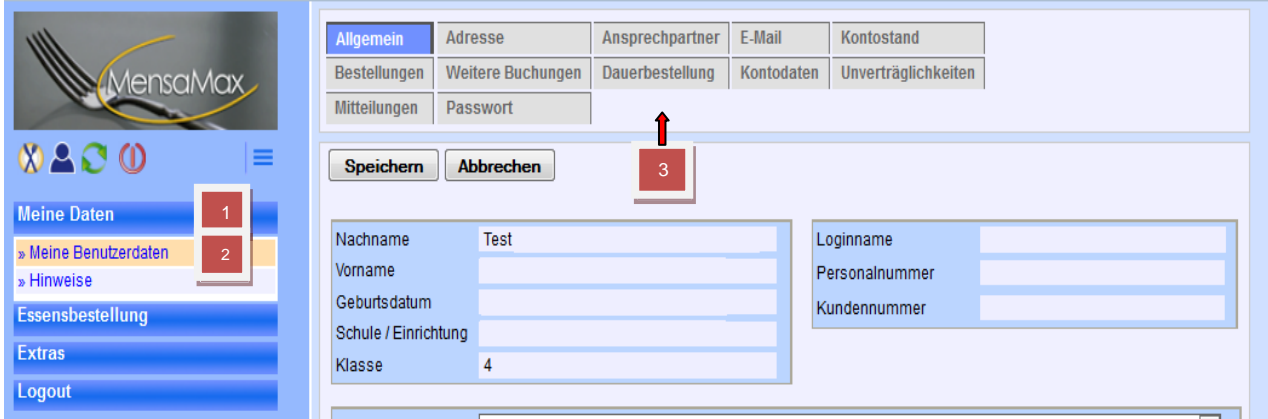

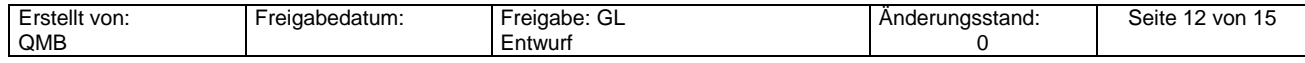

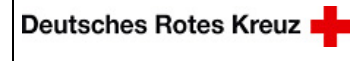

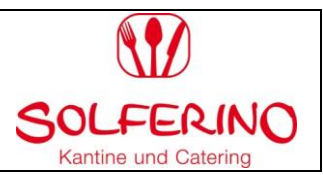

# Nun öffnet sich folgendes Fenster:

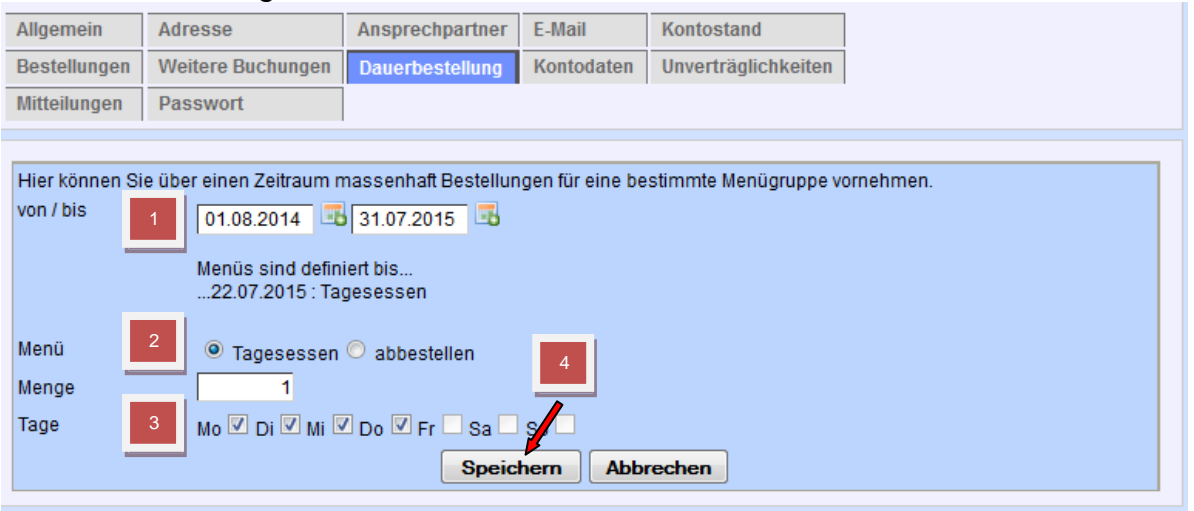

- 1. Geben Sie den Zeitraum "von...." "bis... " ein (Datum)
- 2. Klick auf dem Button "Tagesessen"
- 3. Eingabe der Wochentage durch ankreuzen (z.B. nur Mo- Do)
- 4. Klick auf "speichern" und warten bis der Ladevorgang erfolgt ist.

# **Jetzt haben Sie erfolgreich Ihre Dauerbestellung aufgegeben.**

Ihre aufgegebenen Bestellungen können Sie anhand des Reiters "Bestellungen" kontrollieren. Hier müssen Sie einfach den entsprechenden Zeitraum eingeben.

# **2. Möglichkeit Einzelbestellung:** (bis 2 Wochen im Voraus möglich)

1. Bitte klicken Sie auf den Reiter "Essensbestellung"

2. Anschließend wählen Sie "Essen bestellen/stornieren".

3. Durch einen "Klick" auf den jeweiligen Wochentag kann das Essen bestellt werden. Der Wochentag ist dann im System grün markiert, d.h. dass die Bestellung im System erfolgreich aufgenommen worden ist. (Vorbestellung)

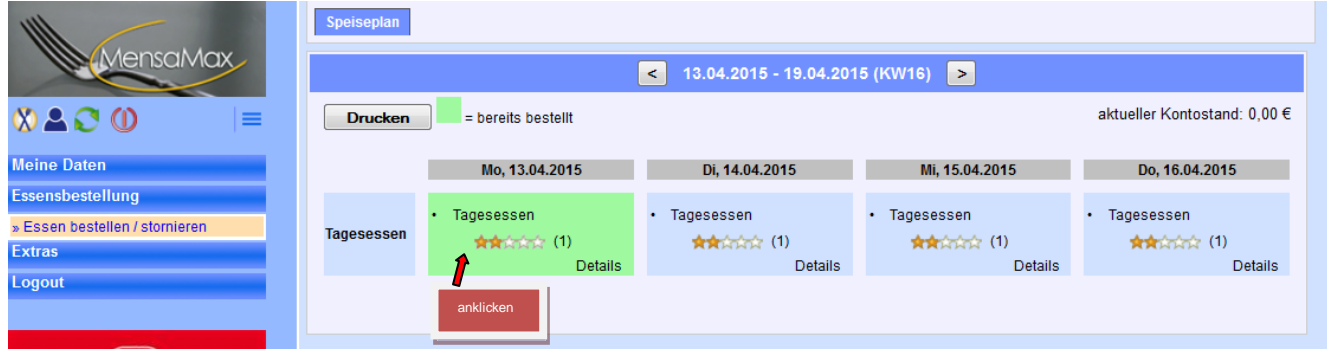

# **Jetzt haben Sie erfolgreich IhreTagesbestellungen aufgegeben.**

Ihre aufgegebenen Bestellungen können Sie anhand des Reiters "Bestellungen" kontrollieren. Hier müssen Sie einfach den entsprechenden Zeitraum eingeben.

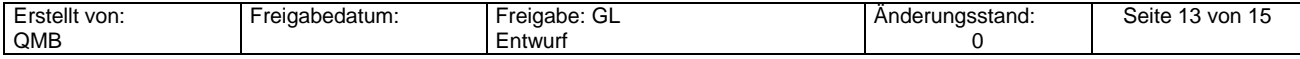

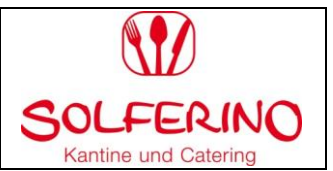

# **Was ist, wenn mein Kind nicht am Essen teilnehmen kann, z.B. weil es krank ist?**

Tagesabmeldungen können Sie **online** über **das MensaMax-System** bis 8:00 Uhr morgens vornehmen.

**Kein Internetanschluss:** Für den Fall, dass Sie keinen Internet-Anschluss besitzen sollten, haben Sie von uns eine Handynummer für SMS-Abmeldungen erhalten. (Tagesabmeldungen 0172-4398076) Abmeldungen nach 8.00 Uhr können nicht mehr berücksichtigt werden, d.h. das Essen für diesen Tag wird von Ihrem Kundenkonto abgebucht.

# **Wie kann ich Bestellungen ändern oder stornieren?**

#### **Mit Internet- Anschluss: Über das MensaMax-Portal**

Sie haben folgende Möglichkeiten der Änderung bzw. Stornierung:

1. Bitte klicken Sie auf den Reiter "Essensbestellung" und anschließend wählen Sie "Essen bestellen/stornieren". Auf Ihrem Bildschirm können Sie nun die einzelnen grün hinterlegten Essenstage durch einen Klick abbestellen.

2. Bitte klicken Sie auf den Reiter "Meine Daten" und wählen im Anschluss "Meine Benutzerdaten" aus. Gehen Sie nun auf den obigen Reiterkärtchen auf die "Dauerbestellung". Dort haben Sie für einen entsprechenden Zeitraum eine Dauerbestellung definiert. Nun können Sie die Dauerbestellung stornieren, indem Sie die den Zeitraum der Abbestellung eingeben. (z.B. Stornierung z.B. den Donnerstag anklicken und den Zeitraum eingeben) und "speichern".

#### **Ohne Internet: Anschluss:**

Nutzen Sie bitte das Schulessenshandy (0172-4398076) für Tagesabmeldungen. Um dauerhaft die Essenstage Ihres Kindes abzumelden oder zu ändern bitten wir Sie um eine kurze schriftliche bzw. telefonische Benachrichtigung.

#### **Wie kann ich mein Kind dauerhaft vom Schulessen abmelden?**

Sie können mit einer Frist von 14 Tagen schriftlich kündigen. Nach einer Kündigung wird das Guthaben erstattet, hierzu sind zwei Auszahlungstermine pro Schuljahr angesetzt. Bitte hinterlegen Sie im Mensa Max hierfür Ihre Kontodaten.

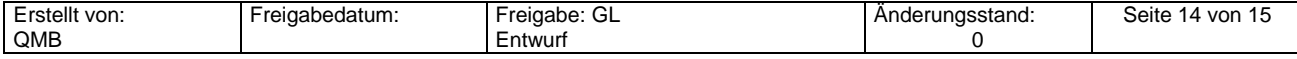

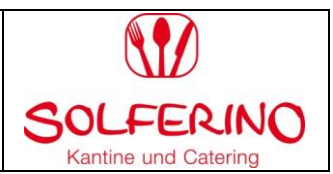

# **Häufige Fragen (FAQ)**

#### **1. Ich kann keine Bestellung vornehmen: Woran liegt das?**

a) Prüfen Sie bitte, ob ausreichend Guthaben auf Ihrem Konto vorhanden ist. Eine Bestellung kann erst vorgenommen werden, wenn der Monatsbetrag im Voraus überwiesen wurde

b) Sofern Sie einen Antrag auf BuT-Leistungen gestellt haben, prüfen Sie bitte, ob der DRK-Solferino gGmbH der Bewilligungsbescheid Ihres Leistungsträgers vorliegt

#### **2. Warum zeigt mein Konto kein Guthaben an?**

a) Falls Sie Leistungen nach dem Bildungs- und Teilhabegesetz (BuT) erhalten, wird das Schulessen dem Leistungsträger am Monatsende in Rechnung gestellt. Deshalb zeigt das Konto kein Guthaben an. Sie können in diesem Fall dennoch Bestellungen vornehmen, sobald der Kostenbeitrag von uns im System aufgenommen worden ist.

b) Überprüfen Sie bitte, ob bei der Überweisung ein Fehler aufgetreten ist. Wenn z.B. der Login-Name nicht als Verwendungszweck angegeben wurde, kann der Betrag nicht automatisch Ihrem Benutzerkonto zugeordnet werden. In diesem Fall setzen Sie sich bitte mit uns in Verbindung. Bei anderen Problemen mit Ihrer Überweisung, wenden Sie sich bitte an Ihre Bank.

#### **Allgemeine Informationen/ Kontaktadresse**

#### **Kontaktadresse:**

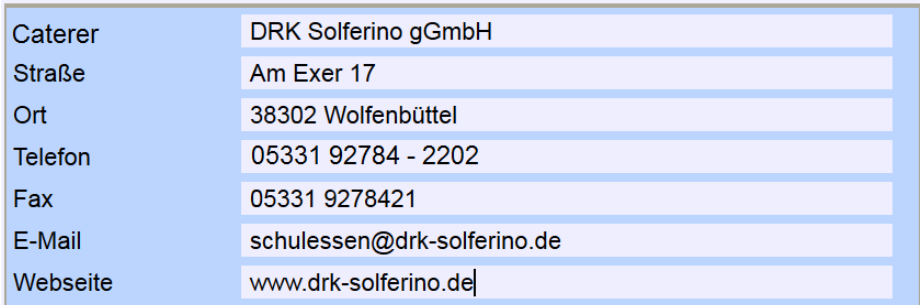

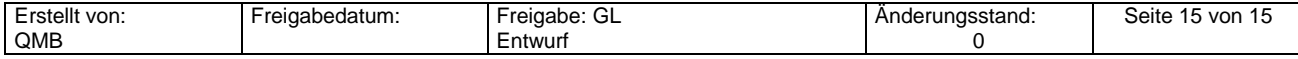